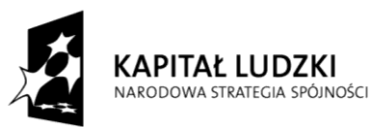

**UNIA EUROPEJSKA** EUROPEJSKA<br>EUROPEJSKI<br>FUNDUSZ SPOŁECZNY

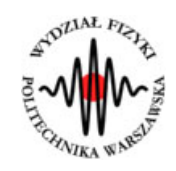

**Marcin Bieda**

# **Obrazowanie za pomocą soczewki**

(*Instrukcja obsługi*)

*Aplikacja została zrealizowana w ramach projektu e-Fizyka, współfinansowanym przez Unię Europejską w ramach Europejskiego Funduszu Społecznego (POKL) Priorytet III, Działanie 3.3.*

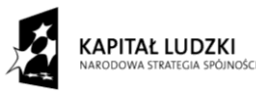

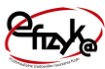

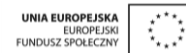

# **Warszawa 2014**

# **Spis treści**

**Wprowadzenie** 

- **1. Wymagania sprzętowe**
- **2. Instalacja ćwiczeń**
- **3. Obrazowanie za pomocą soczewki – teoria w zarysie**
- **4. Wykonanie symulowanego eksperymentu**

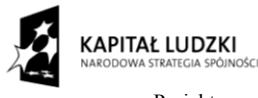

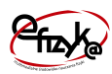

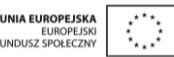

## **Wprowadzenie**

W ramach projektu e-Fizyka powstał zestaw symulowanych eksperymentów fizycznych skierowanych do uczniów szkół średnich. Powstałe aplikacje mają na celu wierne oddanie specyfiki pracy w laboratorium oraz umożliwienie przeprowadzenia doświadczeń fizycznych. Ich przeprowadzenie jest zbliżone do gry komputerowej, ale jednocześnie uczy zarówno obsługi przyrządów laboratoryjnych, jak i fizyki symulowanego zjawiska. Każdy z przyrządów został tak wykonany, aby jego funkcjonalność była jak najbardziej zbliżona do rzeczywistej. Pozwala to uczniowi na nieprawidłową konfigurację, a w niektórych przypadkach na uszkodzenie części sprzętu (na przykład spalenie żarówki czy opornika). Przeprowadzenie każdego eksperymentu wymaga zrealizowania po kolei kilku etapów:

- zestawienie potrzebnego sprzętu laboratoryjnego,  $\bullet$
- połączenie przyrządów oraz ich konfiguracja,
- wykonanie eksperymentu i zbieranie danych,
- $\bullet$ analiza wyników oraz wygenerowanie sprawozdania.

Każde z ćwiczeń posiada tryb automatyczny/demonstracyjny, który pozwala szybko zapoznać się ze sposobem wykonania danego ćwiczenia. Po jego uruchomieniu w sposób automatyczny następuje wyciągnięcie oraz podłączenie i konfiguracja przyrządów laboratoryjnych. Wskaźnik w kształcie dłoni pokazuje miejsce kliknięcia myszką.

#### **1. Wymagania sprzętowe**

Do uruchomienia aplikacji konieczna jest wcześniejsza instalacja LabVIEW 2013 Runtime Engine.

Minimalna konfiguracja zestawu komputerowego powinna spełniać następujące warunki:

- system operacyjny: Windows XP,
- procesor: Pentium IV 3,0GHz lub odpowiednik
- pamięć operacyjna: 512 MB RAM,
- rozdzielczość ekranu monitora: 1024 × 768.

Z powodu dużego nacisku położonego na realistyczną grafikę, oraz zgodność symulowanych zjawisk z rzeczywistością zalecana konfiguracja sprzętowa jest następująca:

- system operacyjny: Windows 7,
- procesor: Core i5 lub odpowiednik,

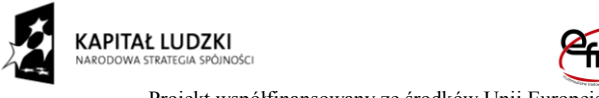

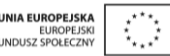

- pamięć operacyjna: 2 GB RAM,
- rozdzielczość ekranu monitora: FullHD (1920  $\times$  1080).

### **2. Instalacja ćwiczeń**

Jednorazowo, przed instalacją ćwiczeń należy pobrać i zainstalować National Instruments LabVIEW 2013 Runtime Engine. Plik ten możliwy jest do pobrania ze strony internetowej Wirtualnego Laboratorium Fizyki. Po uruchomieniu należy postępować zgodnie z instrukcjami na ekranie.

Po zainstalowaniu LabVIEW 2013 Runtime Engine można zainstalować program z ćwiczeniem. W tym celu należy pobrać ze strony internetowej Wirtualnego Laboratorium Fizyki plik instalatora. Po jego uruchomieniu należy postępować zgodnie z instrukcjami na ekranie.

#### **UWAGA:**

Ponieważ oprogramowanie zawiera zewnętrzną bibliotekę do generacji pdf: itextsharp.dll w wersji 4.1.6 na licencji LGPL, wymaga także zainstalowanego środowiska Microsoft .NET Framework w wersji 2.0. Na niektórych starszych systemach operacyjnych (np. Windows XP) mogą pojawić sie problemy z uruchomieniem oprogramowania. Jeśli próba uruchomienia ćwiczeń kończy się niepowodzeniem typu błąd 2200, proszę zainstalować oprogramowanie Microsoft .NET Framework 4.0, ponadto koniecznie proszę wykonać aktualizacje Windows, a w szczególności aktualizacje Framework'ów Microsoft .NET.

#### **3. Obrazowanie za pomocą soczewki – teoria w zarysie**

Soczewka jest elementem optycznym wykonanym z przeźroczystego materiału, zwykle jedna, bądź obie powierzchnie soczewki są zakrzywione co umożliwia skupianie, bądź rozpraszanie światła. Parametrem charakterystycznym dla soczewki jest odległość ogniskowa. Jest to odległość w jakiej skupią się prostopadłe promienie padające na soczewkę, jest ona oznaczana literą *f*. Soczewka może być wykorzystana do obrazowania rożnych obiektów. Prosty układ obrazujący został przedstawiony na poniższym rysunku.

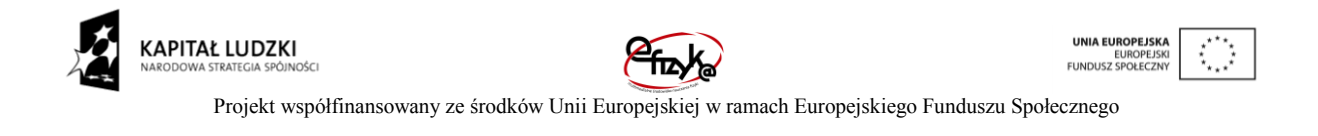

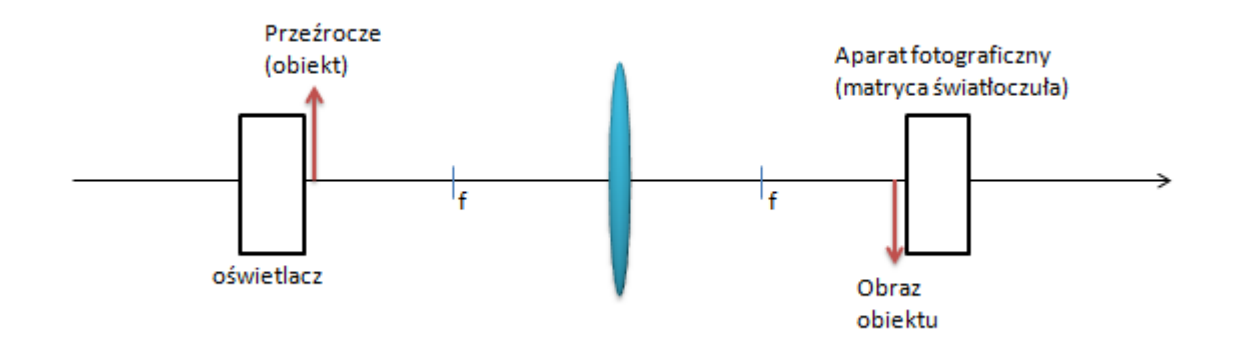

*Rys. 1. Schemat układu do obrazowania za pomocą soczewki.*

Jeżeli odległość obiektu od soczewki oznaczymy jako *x,* natomiast odległość obrazu od soczewki jako *y* to dla uzyskania ostrego obrazu powinno być spełnione równanie soczewki:

$$
\frac{1}{x} + \frac{1}{y} = \frac{1}{f}
$$

Dla soczewki o danej ogniskowej, równanie to jest spełnione dla wielu par odległości *x, y*. Dla każdej z nich można obliczyć powiększenie według wzoru:

$$
M=-\frac{y}{x}
$$

#### **4. Wykonanie symulowanego eksperymentu**

Celem doświadczenia jest poznanie:

- obrazowania za pomocą soczewki skupiającej,
- metod pomiarowych użytecznych w optyce,

Ćwiczenie polega na obserwacji obrazowania soczewki dla różnych wartości odległości obiektu oraz obrazu oraz dla różnych przezroczy.

#### a) Wyciągnięcie przyrządów laboratoryjnych

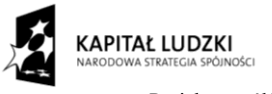

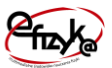

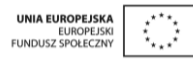

Wykonywanie ćwiczenia należy rozpocząć od wyciągnięcia potrzebnych przyrządów z magazynku. Należy kliknąć na uchwyt zasuwki, po czym magazynek się otworzy. Następnie należy po kolei klikać na ikony przyrządów, aby wyciągnąć je na stół laboratoryjny.

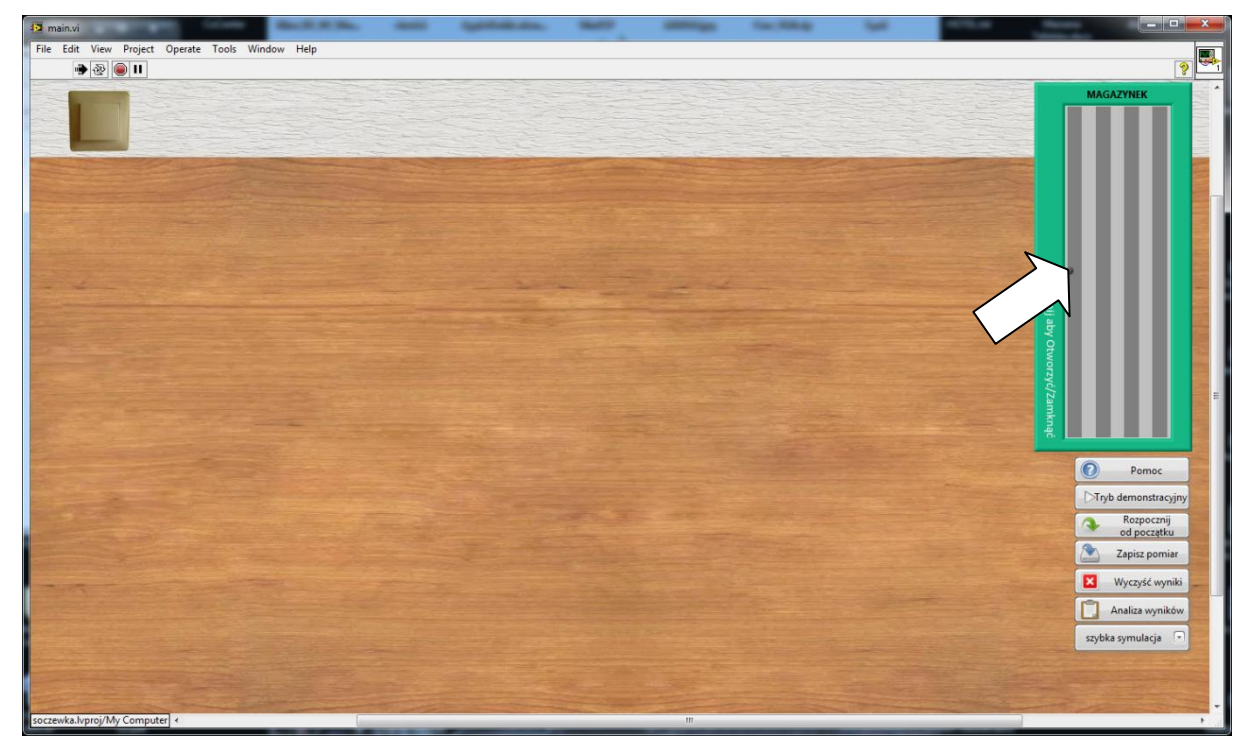

*Rys. 2. Wyciągnięcie przyrządów z magazynka*

#### b) Ustawienie przyrządów

W tym ćwiczeniu głównym przyrządem jest ława optyczna wzdłuż której można przesuwać oświetlacz wraz z przezroczem, soczewkę o ogniskowej 10cm oraz aparat fotograficzny. Przed rozpoczęciem obserwacji należy wyłączyć światło w laboratorium oraz włączyć oświetlacz. Na komputerze należy włączyć aplikację do obserwacji obrazów z kamery. Zestaw laboratoryjny przygotowany do wykonania pomiarów jest uwidoczniony na rysunku 4.

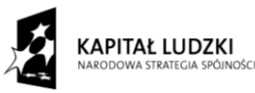

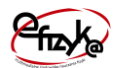

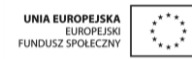

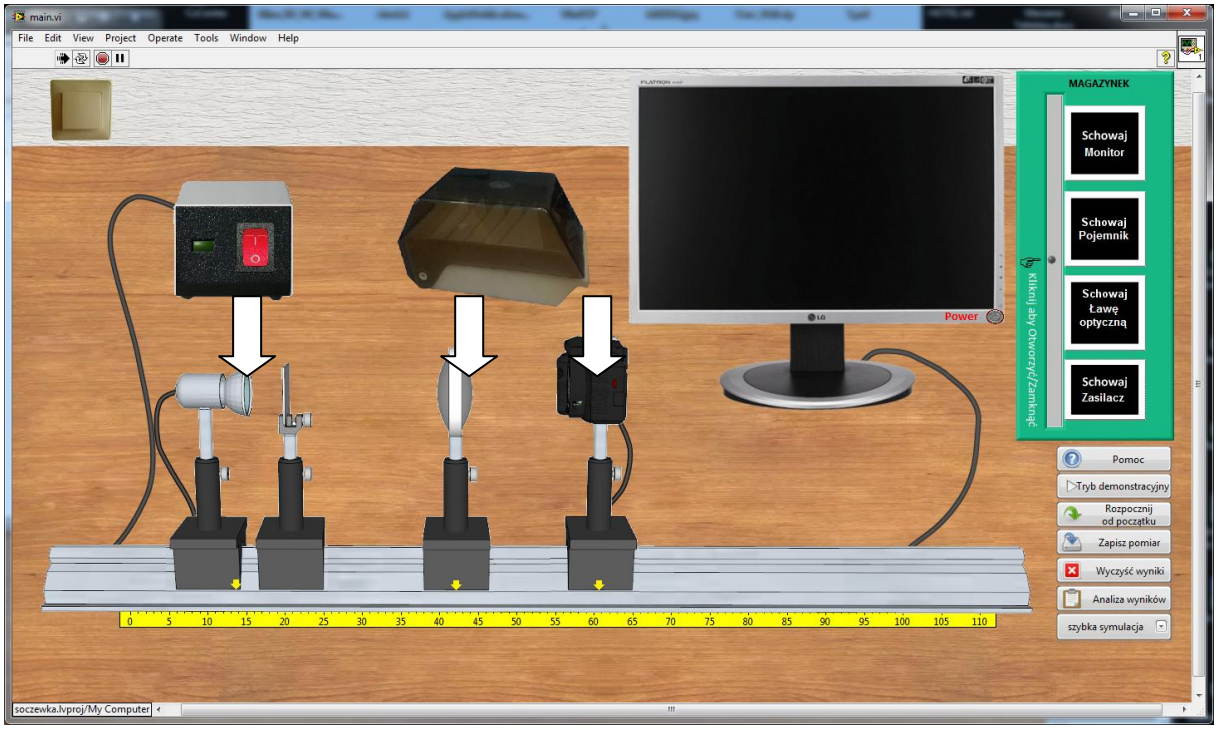

### *Rys. 3. Ustawienie ławy optycznej*

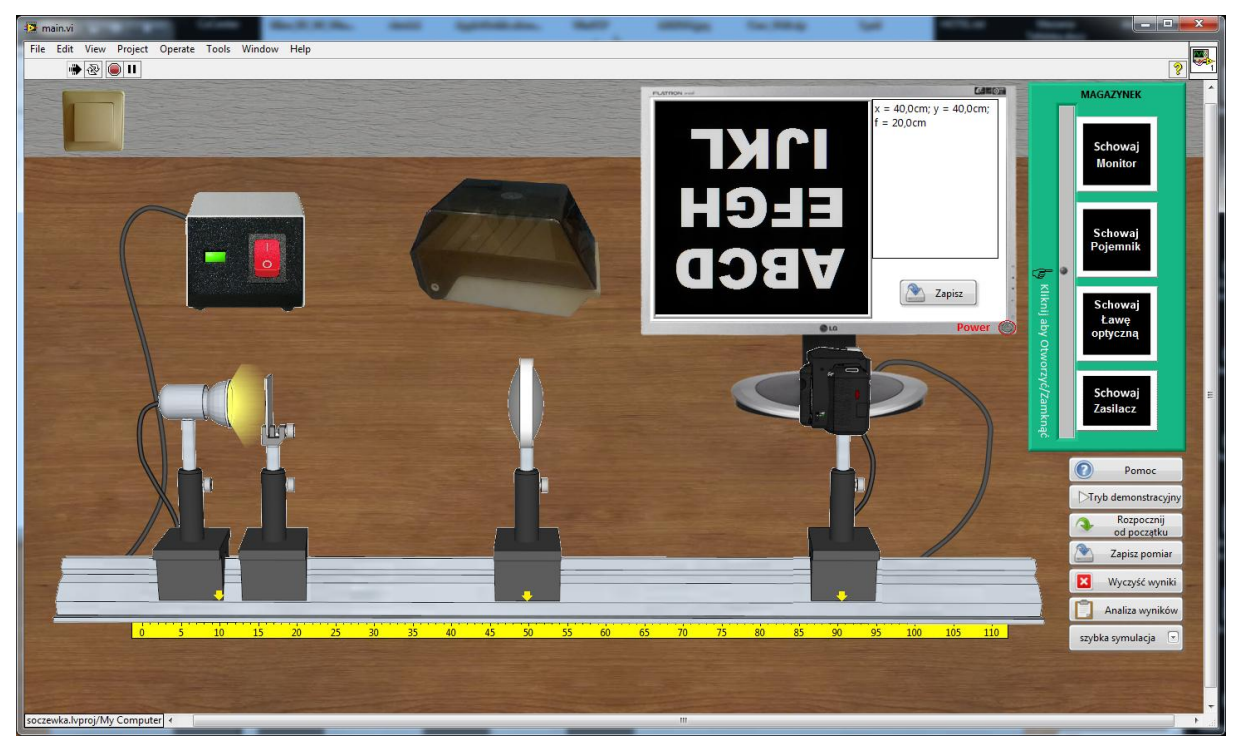

*Rys. 4. Zestaw laboratoryjny przygotowany do obserwacji*

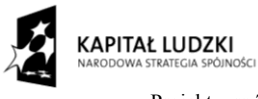

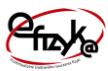

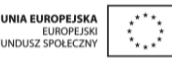

#### c) Wykonanie obserwacji

W pierwszej kolejności należy ustawić równe odległości pomiędzy obrazem, soczewką i ekranem równe 20cm. Dzięki temu uzyska się obrazowanie z powiększeniem równym jedności. Przesuwając delikatnie ekranem można zaobserwować stopniowe rozmycie się obrazu. Następnie należy obliczyć odległości i ustawić układ w taki sposób aby uzyskać obraz powiększony oraz pomniejszony.

Po kliknięciu na zasobnik z przezroczami możliwa jest zmiana obrazka testowego. Wszystkie zdjęcia pochodzą z bazy danych firmy Kodak i są standardowymi obrazami testowymi. Czarno-białe przezrocza umożliwiają lepsze zilustrowanie rozmycia się obrazu.

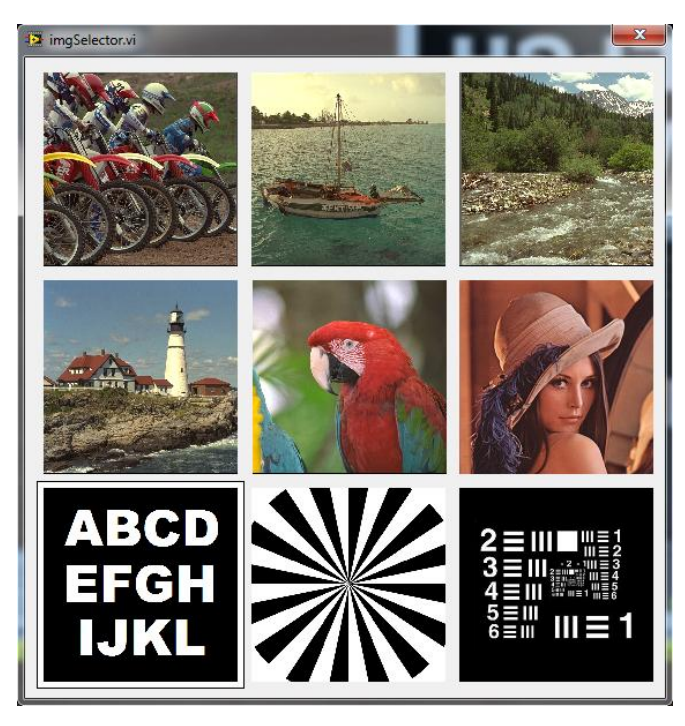

*Rys. 5. Okno do zmiany przezrocza*

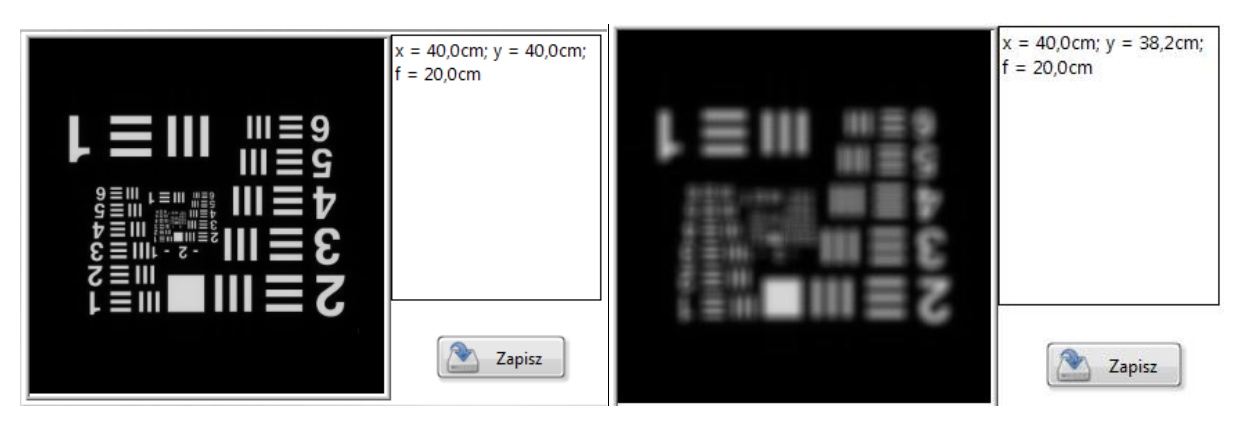

*Rys. 6. Różny stopień rozmycia wzoru testowego USAF*

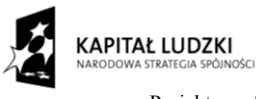

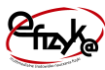

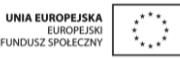

#### d) Analiza wyników

Po zebraniu punktów pomiarowych można przejść do analizy wyników, w tym celu należy nacisnąć przycisk "analiza wyników". Otworzy się okno z gotowym szablonem sprawozdania. W górnej jego części należy wpisać nazwę szkoły oraz imię i nazwisko ucznia. Poniżej znajdują sie kolejne pola do wypełnienia wraz ze wskazówkami, co powinno sie w nich zawrzeć. W dolnej części okna znajduje się przycisk służący do zapisania wyników w formacie PDF.

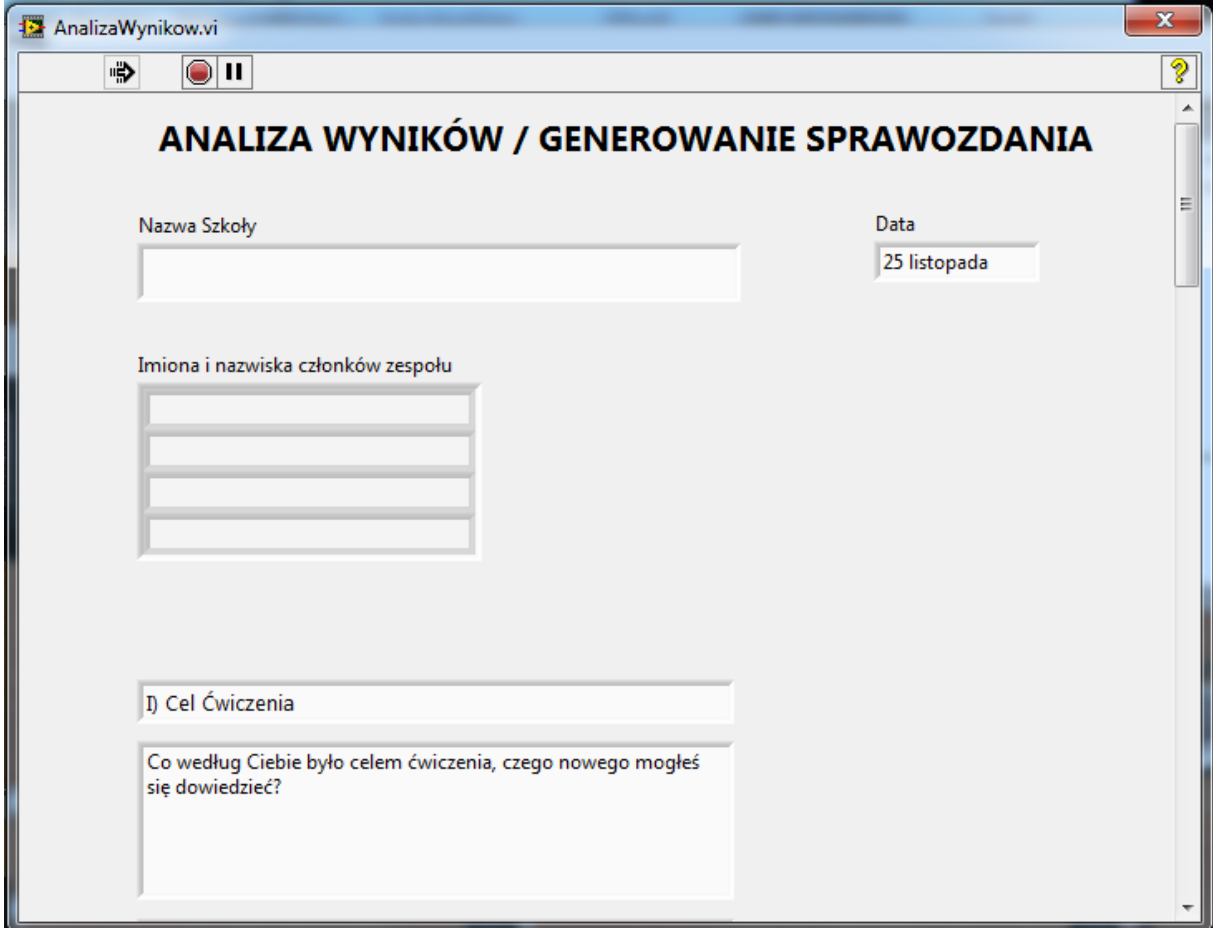

*Rys. 7. Widok okna analizy wyników*